# Cisco Start Firewall

Cisco ASA 5506-X Network Object Group と Service Group の設定

2016 年2月 5 日 第 1.0 版

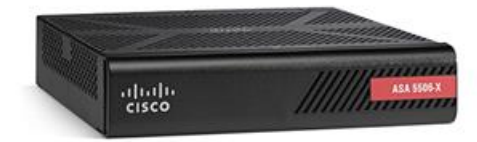

[www.networld.co.jp](http://www.networld.co.jp/)

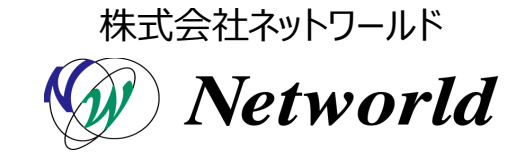

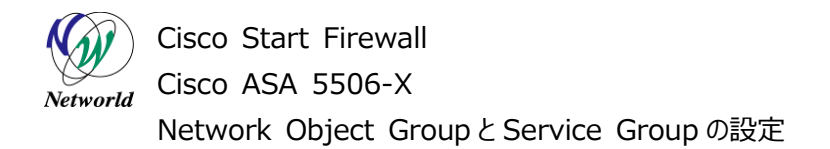

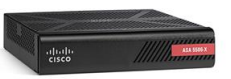

# **改訂履歴**

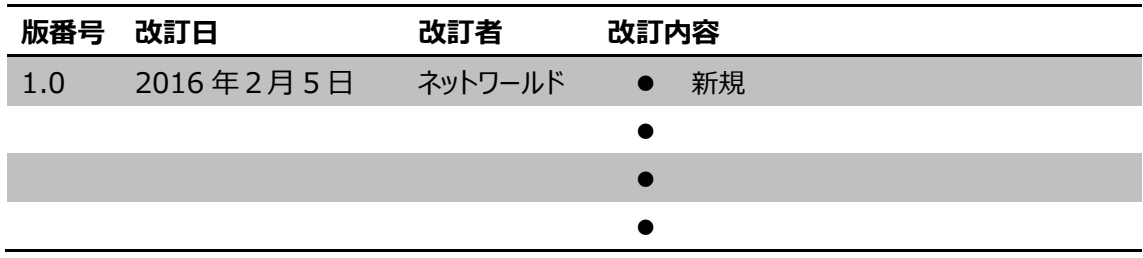

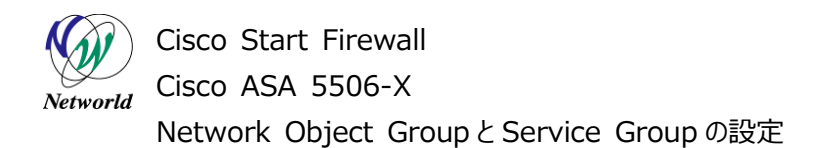

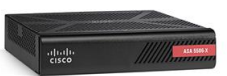

#### **免責事項**

- 本書のご利用は、お客様ご自身の責任において行われるものとします。本書に記載する情報につい ては、株式会社ネットワールド(以下 弊社)が慎重に作成および管理いたしますが、弊社がすべ ての情報の正確性および完全性を保証するものではございません。
- 弊社は、お客様が本書からご入手された情報により発生したあらゆる損害に関して、一切の責任を 負いません。また、本書および本書にリンクが設定されている他の情報元から取得された各種情報 のご利用によって生じたあらゆる損害に関しても、一切の責任を負いません。
- 弊社は、本書に記載する内容の全部または一部を、お客様への事前の告知なしに変更または廃 止する場合がございます。なお、弊社が本書を更新することをお約束するものではございません。

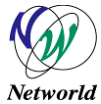

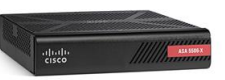

# **表記規則**

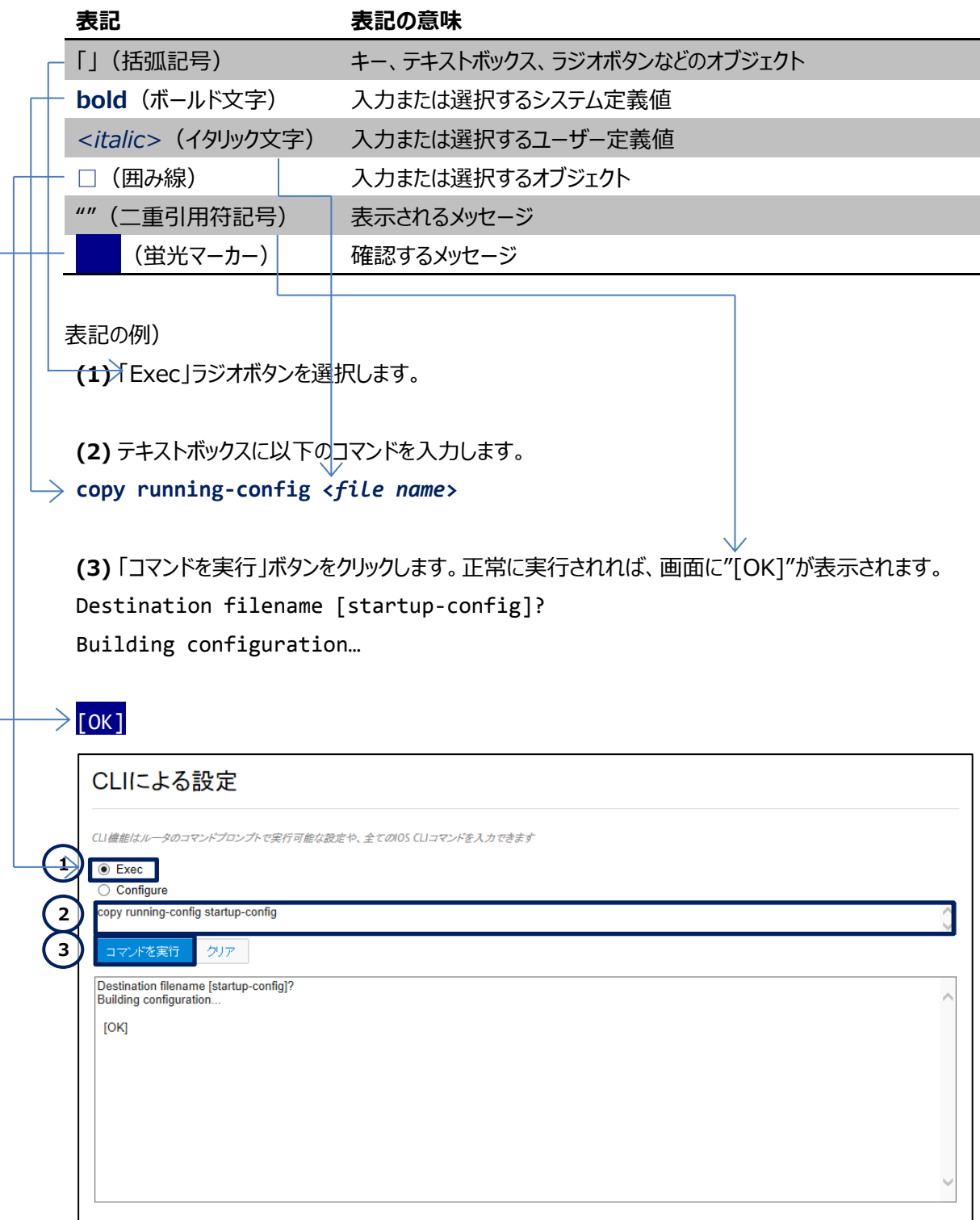

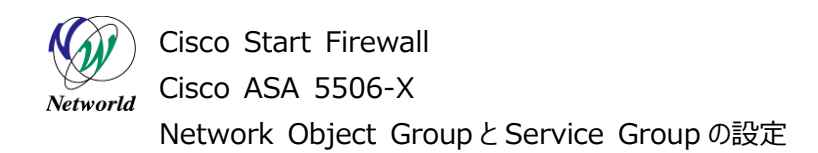

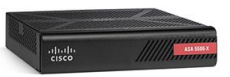

# 且次

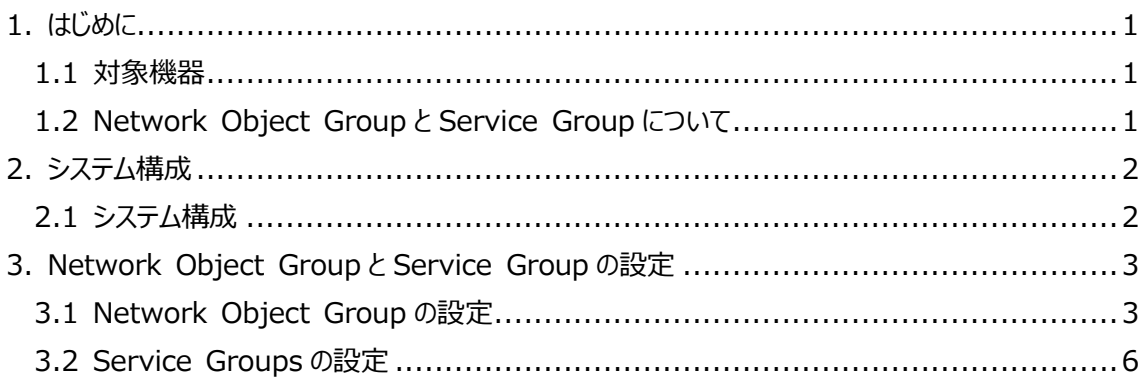

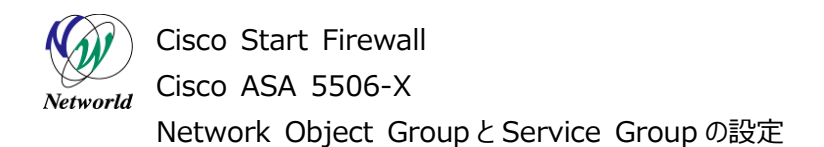

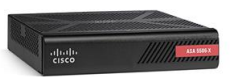

# <span id="page-5-0"></span>**1. はじめに**

本資料では、ASA 5506-X での Network Object Group と Service Group の設定手順につ いて説明します。

### <span id="page-5-1"></span>**1.1 対象機器**

本書で対象としている機器は以下になります。

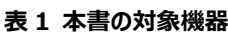

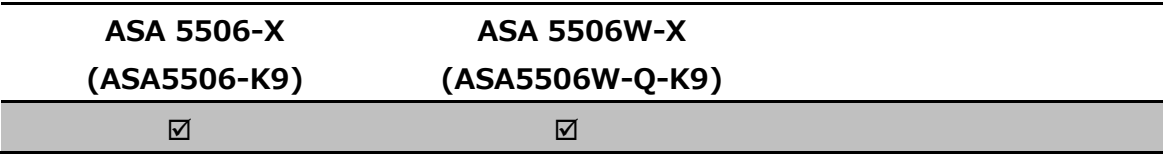

## <span id="page-5-2"></span>**1.2 Network Object Group と Service Group について**

Network Object とは、IP アドレスに名前を付けてアクセスリストや NAT などのネットワーク設定に利 用する機能となり、それをグループ化したものが Network Object Group となります。

Service Group は複数のプロトコルをグループしたものです。

Network Object Group や Service Group によって、複数の IP アドレスやプロトコルを、ネットワ ーク設定に一括で適用することができます。

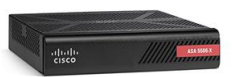

Cisco Start Firewall Cisco ASA 5506-X Networld Network Object Group と Service Group の設定

# <span id="page-6-0"></span>**2. システム構成**

## <span id="page-6-1"></span>**2.1 システム構成**

本書での設定手順は以下のシステム構成に基づいて行われます。設定状態は別紙「Cisco ASA 5506-X クイックスタートガイド」の設定完了後となり、管理 PC の ASDM からASA に接続できる状態を 想定しています。

クライアント PC の IP アドレスに対して Network Object Group および Service Group の設定 を行います。

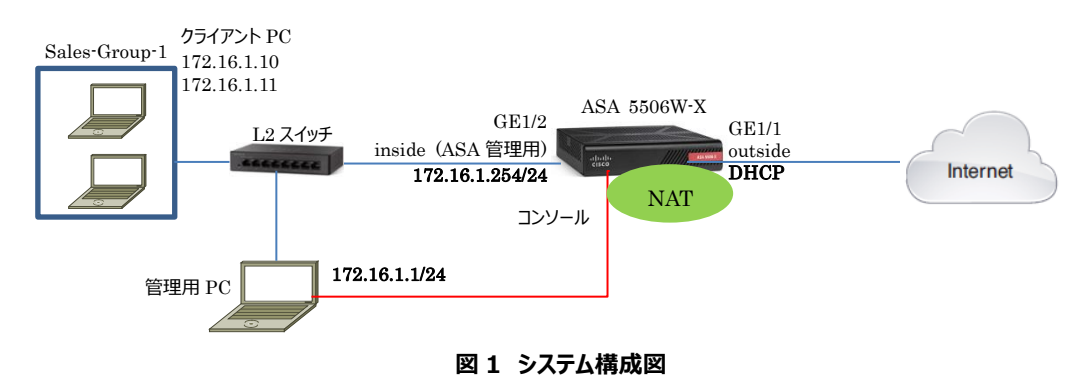

#### **表 2 本書で使用した機材およびそれらのシステム環境**

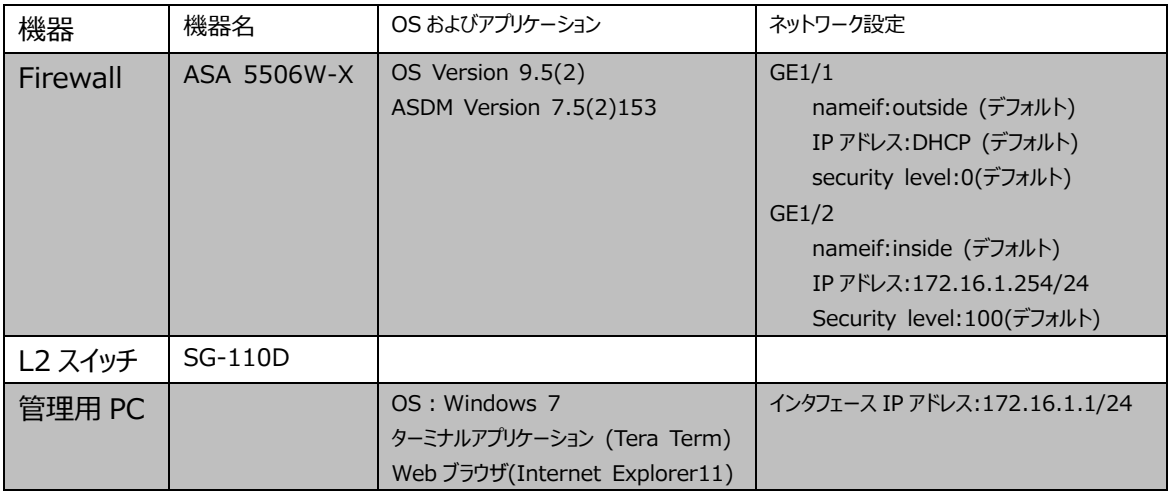

#### **表 3 ASA 5506-X のネットワーク設定**

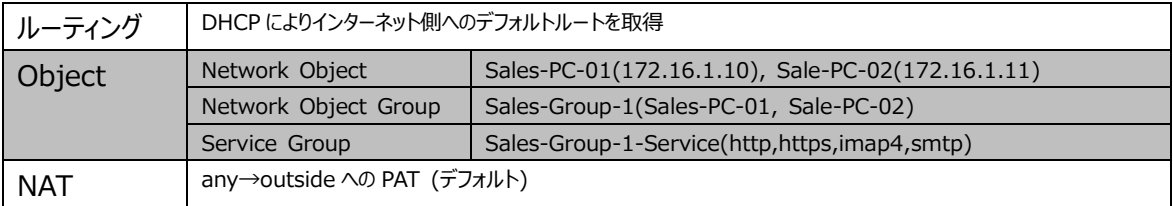

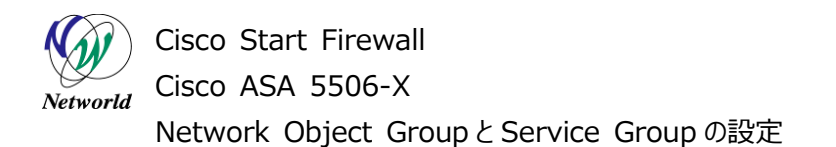

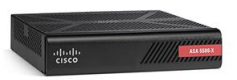

# <span id="page-7-0"></span>**3. Network Object Group と Service Group の設定**

## <span id="page-7-1"></span>**3.1 Network Object Group の設定**

す。

本節では Network Object Group の設定手順について説明します。

**1)** 管理 PC から ASDM により ASA にアクセスし、「Configuration」>「Firewall」>「Objects」>「N etwork Objects/Groups」を開き、「Add」をクリックして「Network Object Group」を開きま

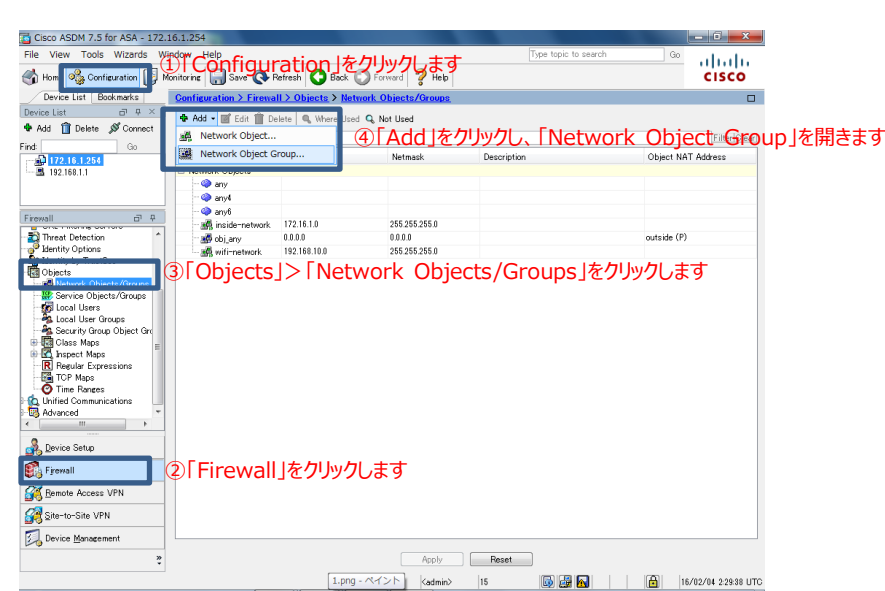

**図 2 Network Object Group の設定画面へ移動**

**2)** Network Object Group の「Group Name」を入力し、Network Object を作成して Gr oup に追加します。

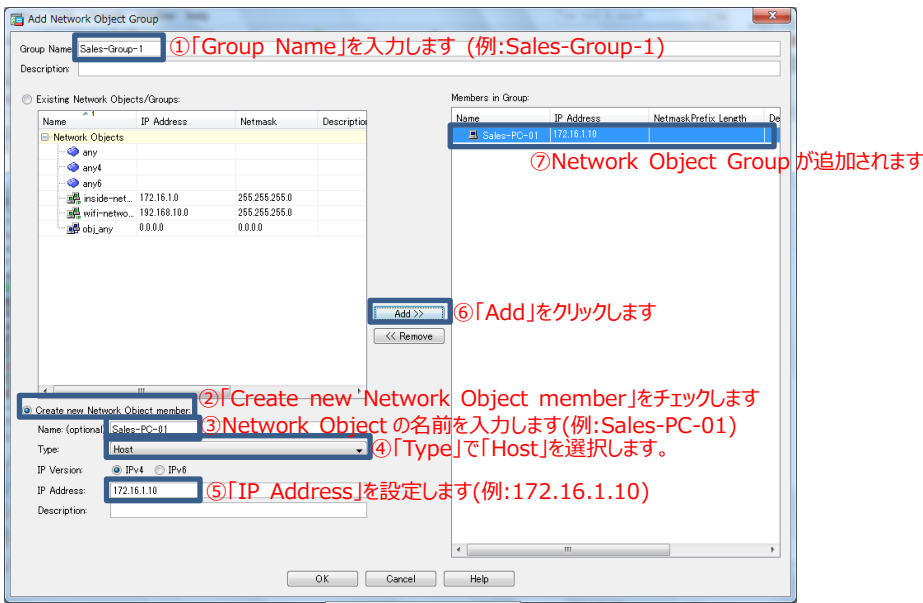

**図 3 Network Object Group の設定**

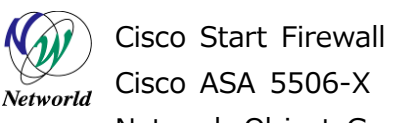

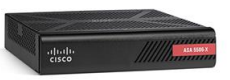

Network Object Group と Service Group の設定

**3)** 同じ手順で別の IP アドレスの Network Object を Group に追加します。

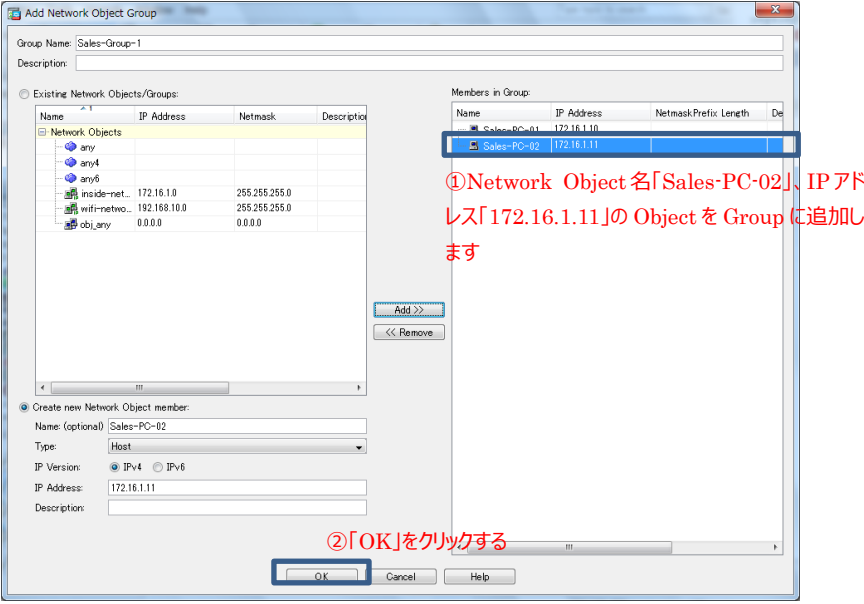

#### **図 4 Network Object の Group への追加**

**4)** 作成した Network Object や Network Object Group が追加されていることを確認し、「Appl y」をクリックして ASA に設定を反映させます。

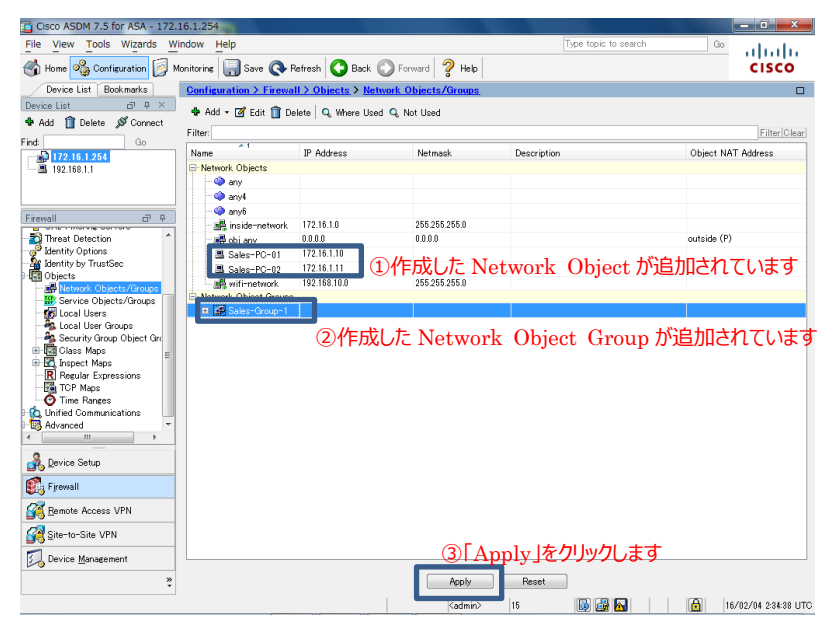

**図 5 設定の反映**

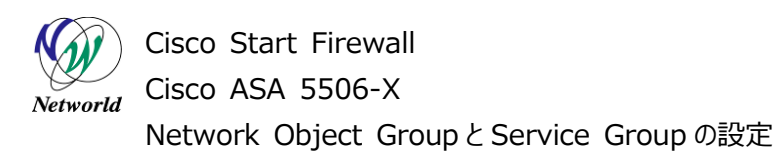

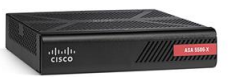

**5)** ASA に投入されるコマンドのプレビューが表示されますので、「Send」をクリックして実行します。

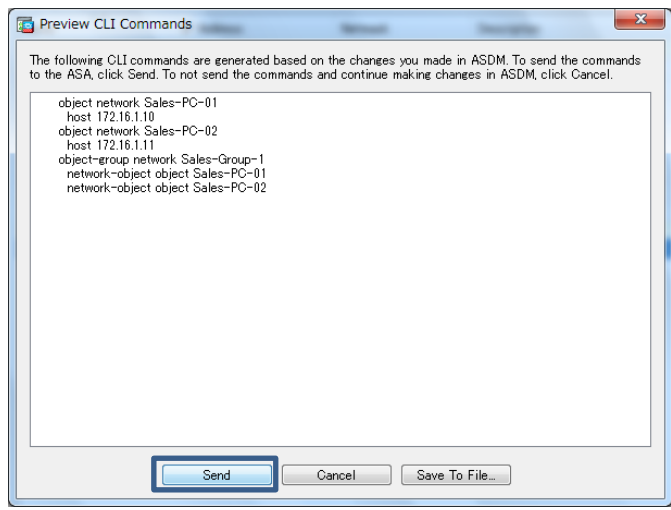

**図 6 コマンドのプレビュー**

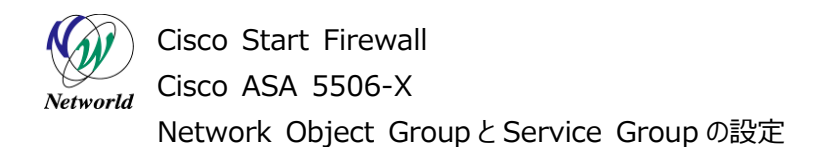

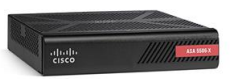

### <span id="page-10-0"></span>**3.2 Service Group の設定**

本節では Service Group の設定手順について説明します

**1)** 「Configuration」>「Firewall」>「Objects」>「Service Objects/Groups」を開き、「Add」 をクリックして「Service Group」を開きます。

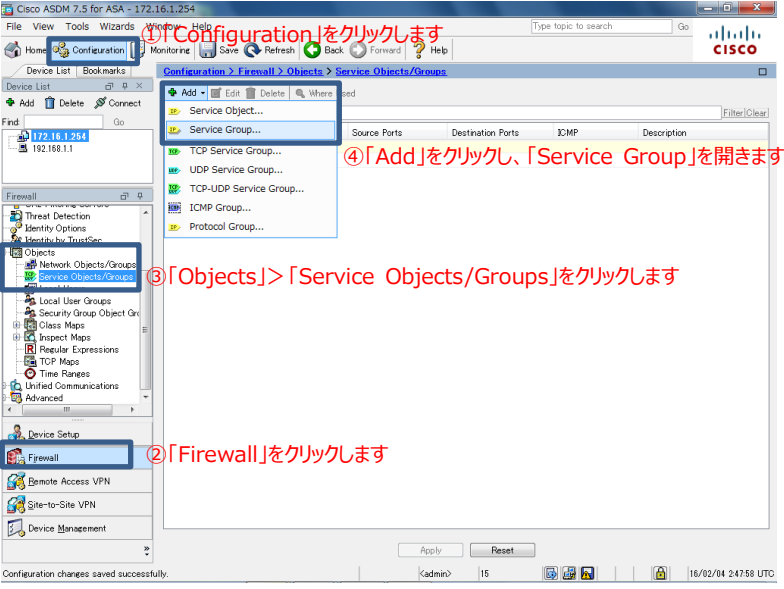

**図 7 Service Group を開く**

**2)** 「Group Name」に Service Group の名前を入力します。「Existing Service/Serice Grou p」から、Group に含めるプロトコルを選択し、「Add」をクリックして Group のメンバーとします。

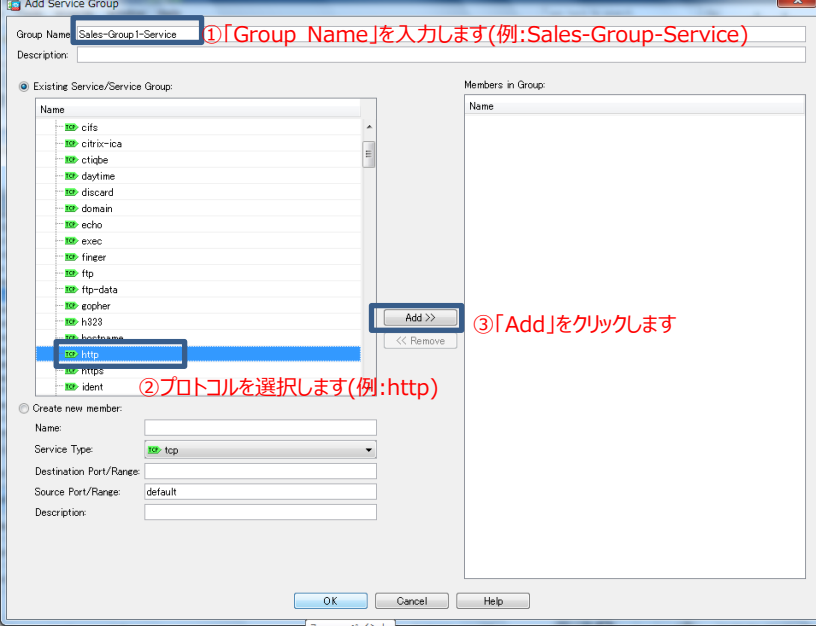

**図 8 Service Group の設定**

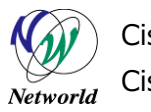

します。

Cisco Start Firewall Cisco ASA 5506-X

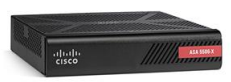

Network Object Group と Service Group の設定

**3)** 同様の手順で複数のプロトコルを Group のメンバーにすることができます。追加し終えたら、「OK」をク リックして完了します。

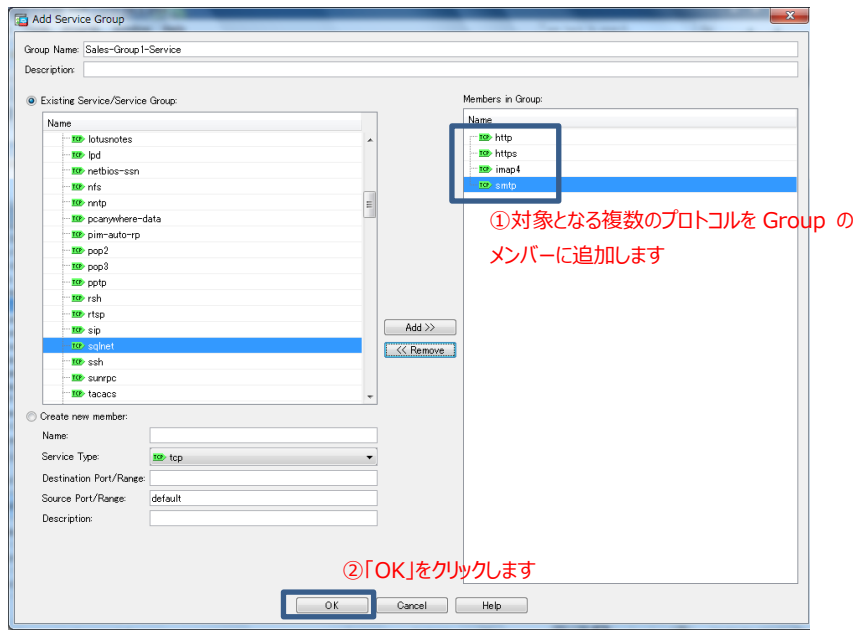

#### **図 9 複数のプロトコルの Group への追加**

**4)** 作成した Serice Group が追加されていることを確認し、「Apply」をクリックして ASA に設定を反映

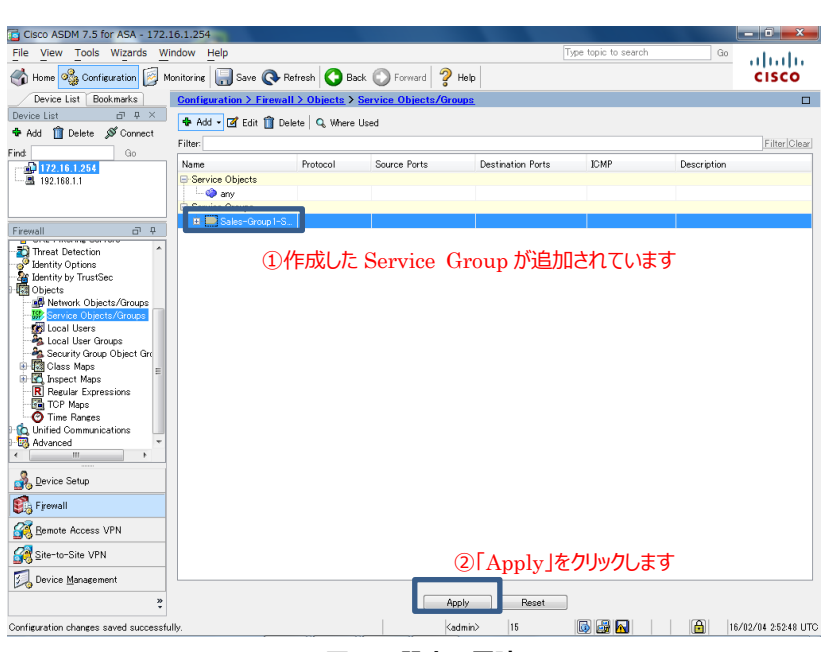

#### **図 10 設定の反映**

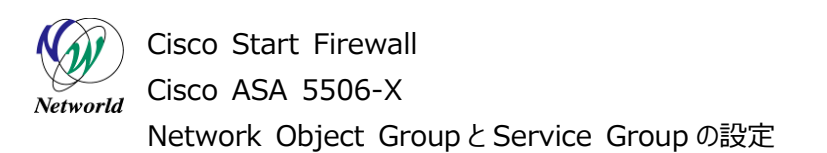

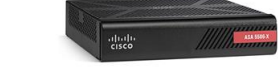

**5)** ASA に投入されるコマンドのプレビューが表示されますので、「Send」をクリックして実行します。

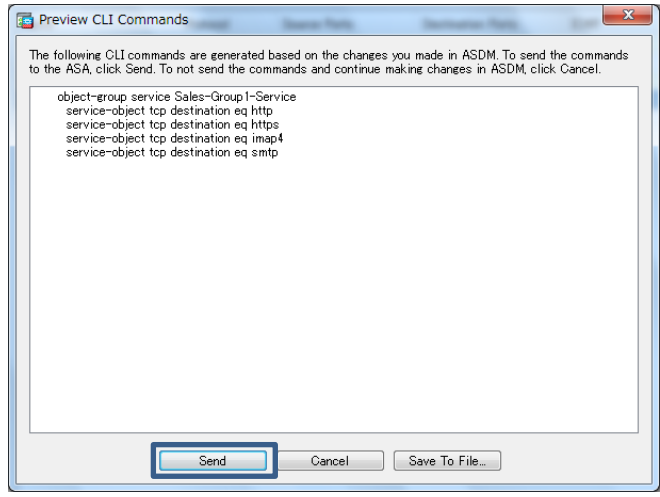

**図 11 コマンドのプレビュー**

# **お問い合わせ**

### **Q 製品のご購入に関するお問い合わせ**

<https://info-networld.smartseminar.jp/public/application/add/152>

### **Q ご購入後の製品導入に関するお問い合わせ**

弊社担当営業にご連絡ください。

### **Q 製品の保守に関するお問い合わせ**

保守開始案内に記載されている連絡先にご連絡ください。

# **本書に記載されているロゴ、会社名、製品名、サービ ス名は、一般に各社の登録商標または商標です。 本書では、®、™、©マークを省略しています。**

[www.networld.co.jp](http://www.networld.co.jp/)

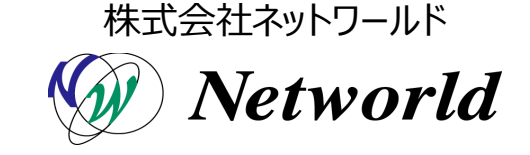